## **Restoring a Tax Return to "In Progress" Status From Review, Complete or Approved**

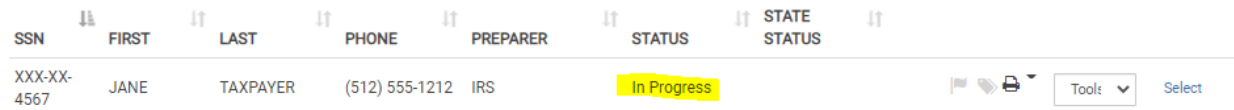

There may be occasions when a tax return must be restored to **In Progress** status after it has been marked **Ready for Review**, **Approved**, or **Complete**. These occasions might include:

● You begin a quality review but the taxpayer must leave before it is complete.

● A tax preparer has mistakenly checked the **Complete** box although the return has not been quality reviewed or approved.

● A tax return previously marked **Approved** and **Complete** *but not transmitted* will undergo revisions or other changes that require a return to **In Progress** status.

## **To restore a return that has been marked Ready for Review:**

- 1. Open the tax return in TaxSlayer and navigate to the submission screen.
- 2. Uncheck **Ready for Review** and then **Save and Exit**.
- 3. From the Client Search page in TaxSlayer, verify that the status of the return is now **In Progress**.

**To restore a return that has been marked Complete (but has not been Approved):**

- 4. Open the tax return in TaxSlayer and navigate to the submission screen.
- 5. Uncheck **Is Complete** and then **Save and Exit**.
- 6. Open the return again and navigate to the submission screen.
- 7. Uncheck **Ready for Review** and then **Save and Exit**.
- 8. From the Client Search page in TaxSlayer, verify that the status of the return is now **In Progress**.

## **To restore an Approved and Complete tax return:**

- 1. Open the tax return in TaxSlayer and navigate to the submission screen.
- 2. Uncheck **Is Complete** and then **Save and Exit**.
- 3. Open the return again and navigate to the submission screen.
- 4. Check **Ready for Review** and then **Save and Exit**.
- 5. Open the return again and navigate to the submission screen.
- 6. Uncheck **Ready for Review** and then **Save and Exit**.
- 7. From the Client Search page in TaxSlayer, verify that the status of the return is now **In Progress**.